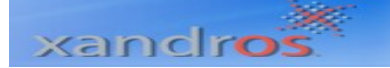

## Manual de Instalación de Xandros Server

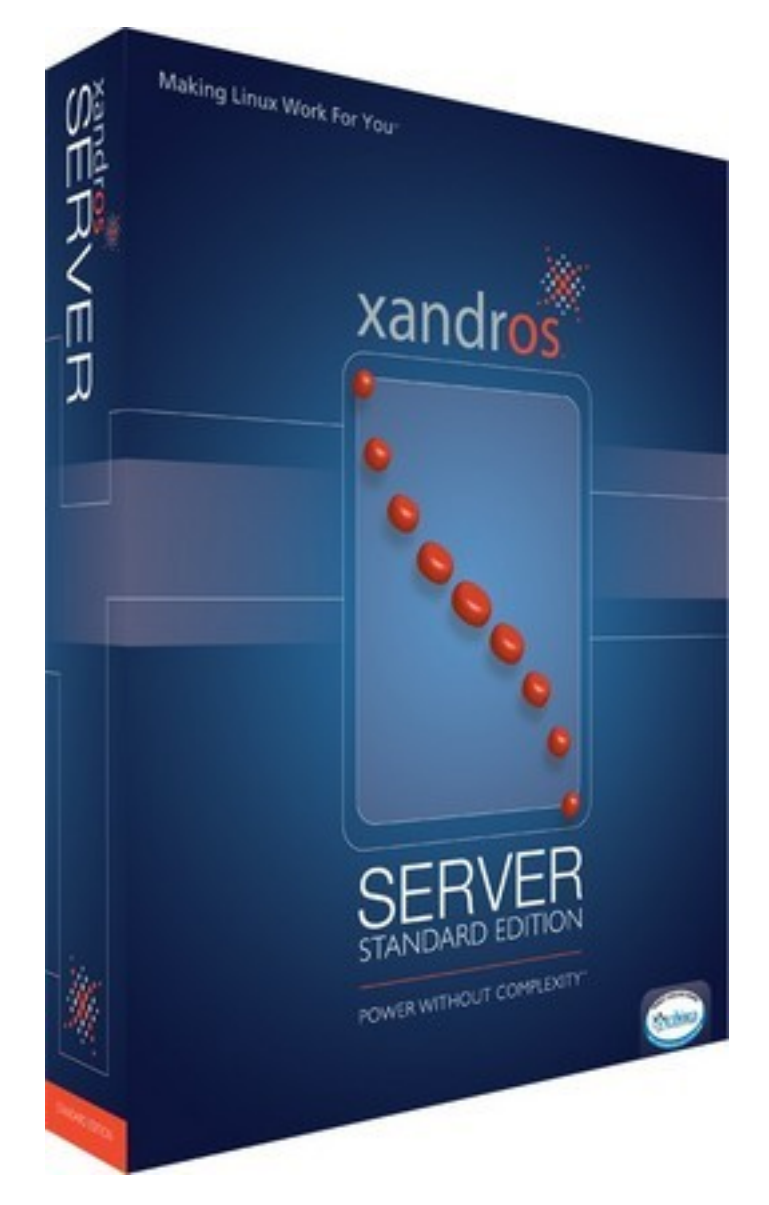

**Xandros** (o más exactamente **Xandros Complete Linux Desktop Solution**) es una distribución Linux canadiense basada en Corel Linux e inspirada en Debían enfocada en crear una solución de escritorio que combina lo mejor de las tecnologías de código abierto con una atención corporativa hacia el soporte y usabilidad, así como compatibilidad con software de Microsoft Windows.

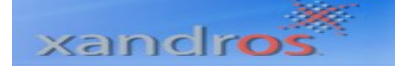

Ahora Inserte su CD de Xandros Server en la unidad de CD – ROM de su equipo, y espere a que se detecte el hardware en su computador.

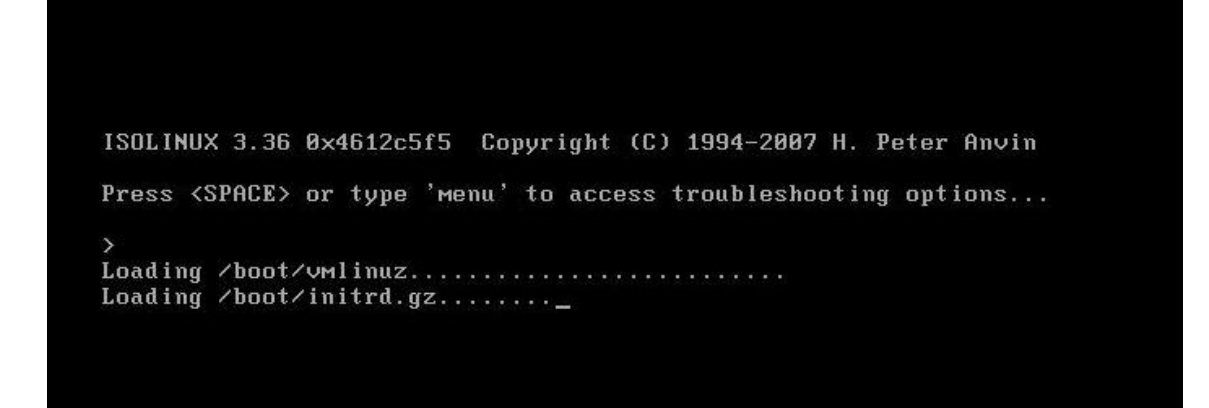

Por favor espere unos segundos mientras se encuentran los dispositivos externos, también deberá esperar mientras la información del cd de instalación sea cargada en el sistema.

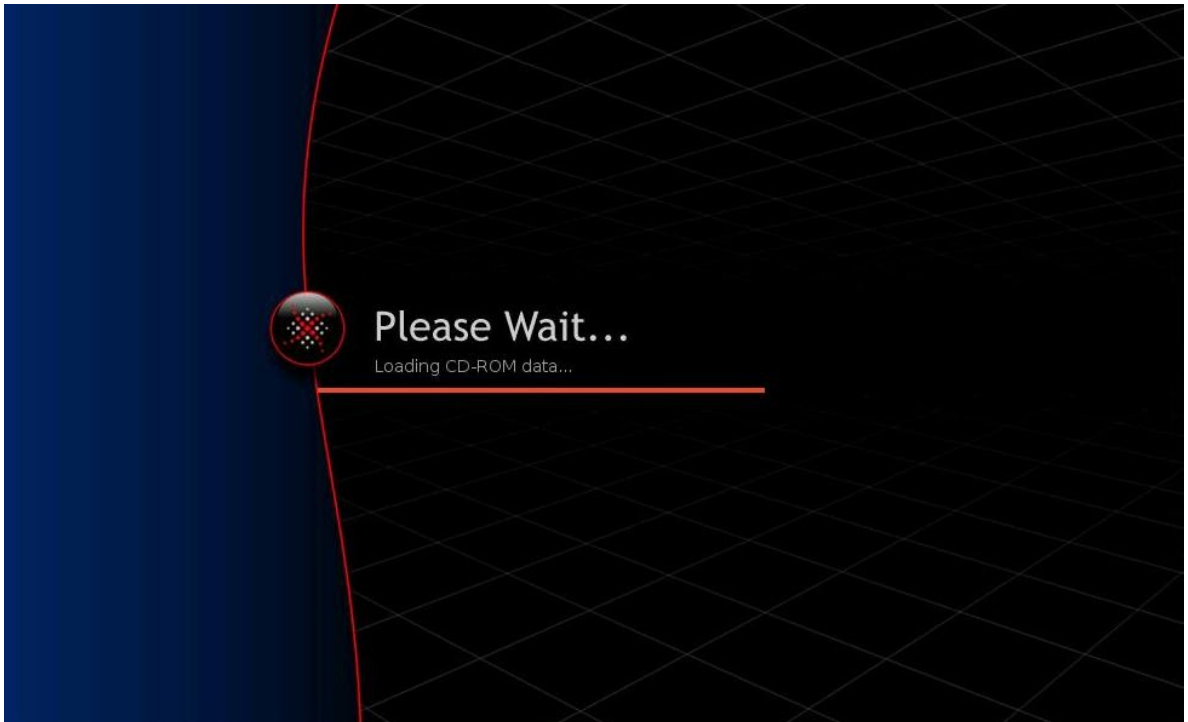

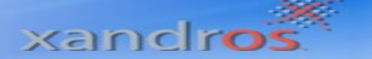

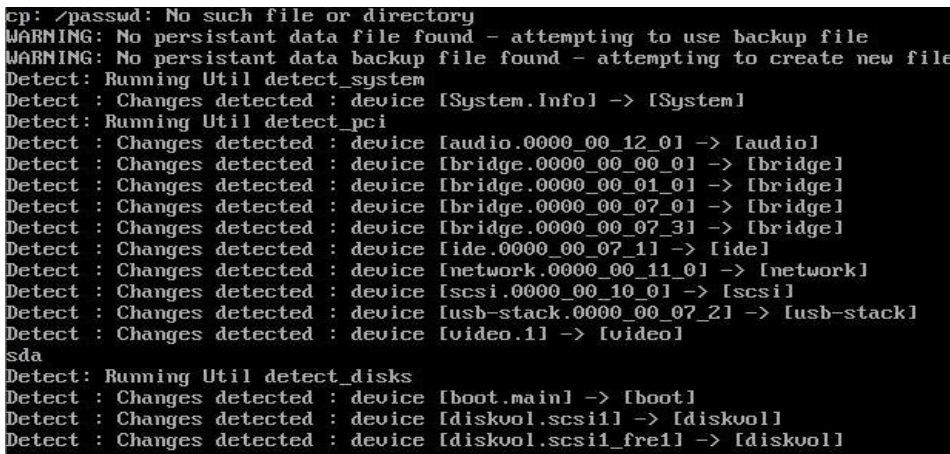

Una vez sea detectada la información contenida en el CD aparecerá el primer pantallazo de instalación del sistema operativo Xandros server.

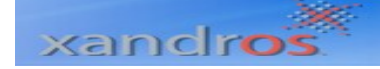

**Paso 1**. **Bienvenida**. Para empezar el proceso de instalación de Xandros Server debe dar click en el botón N**ext**.

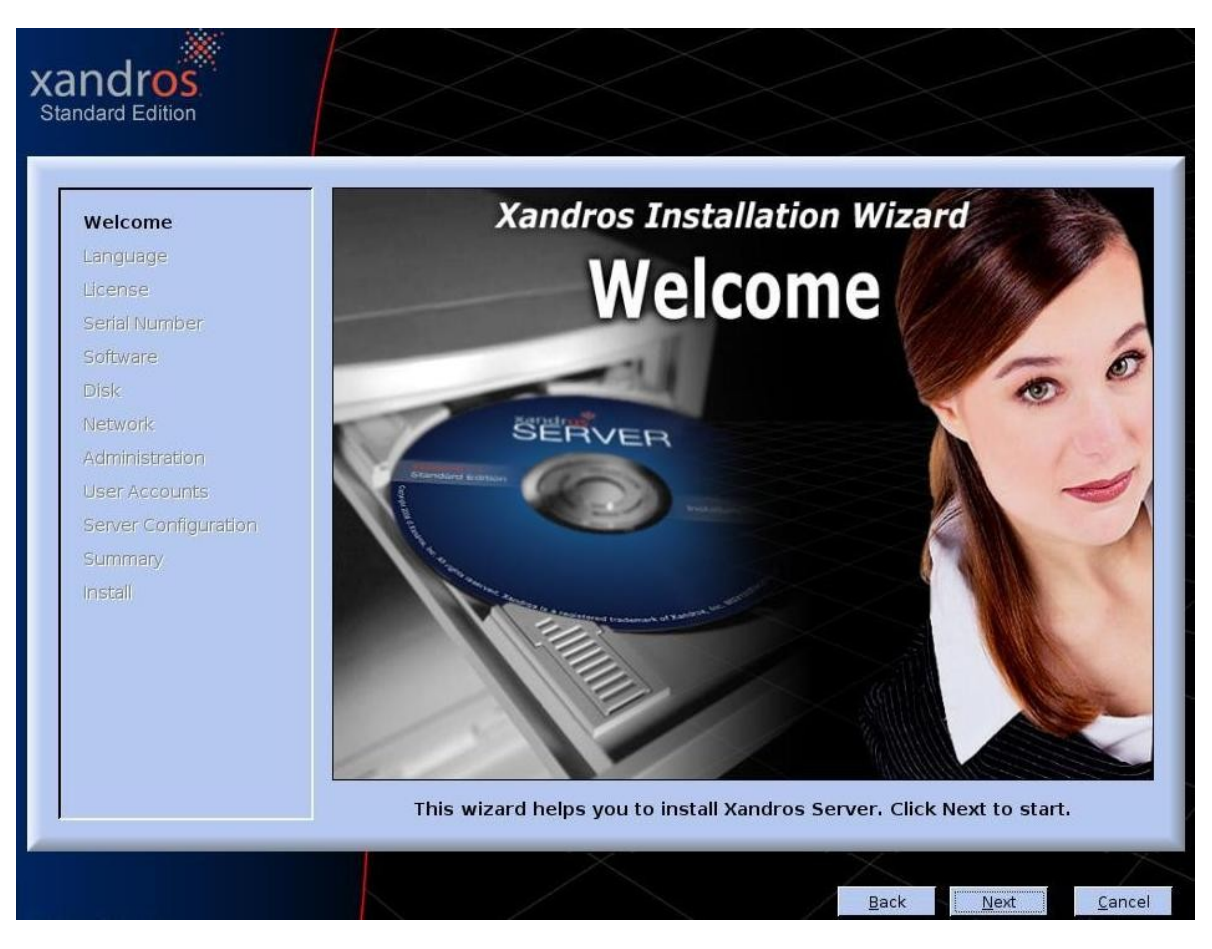

**Paso 2. Configuración del idioma**. Deberemos seleccionar la **Ubicación** o país, así como el **Idioma** y la **Disposición Del Teclado**. Podemos hacer un test de la opción que se haya escogido digitando uno o varios caracteres como por ejemplo la letra ( ñ ) que pertenece al español.

# xandros

# Xandros

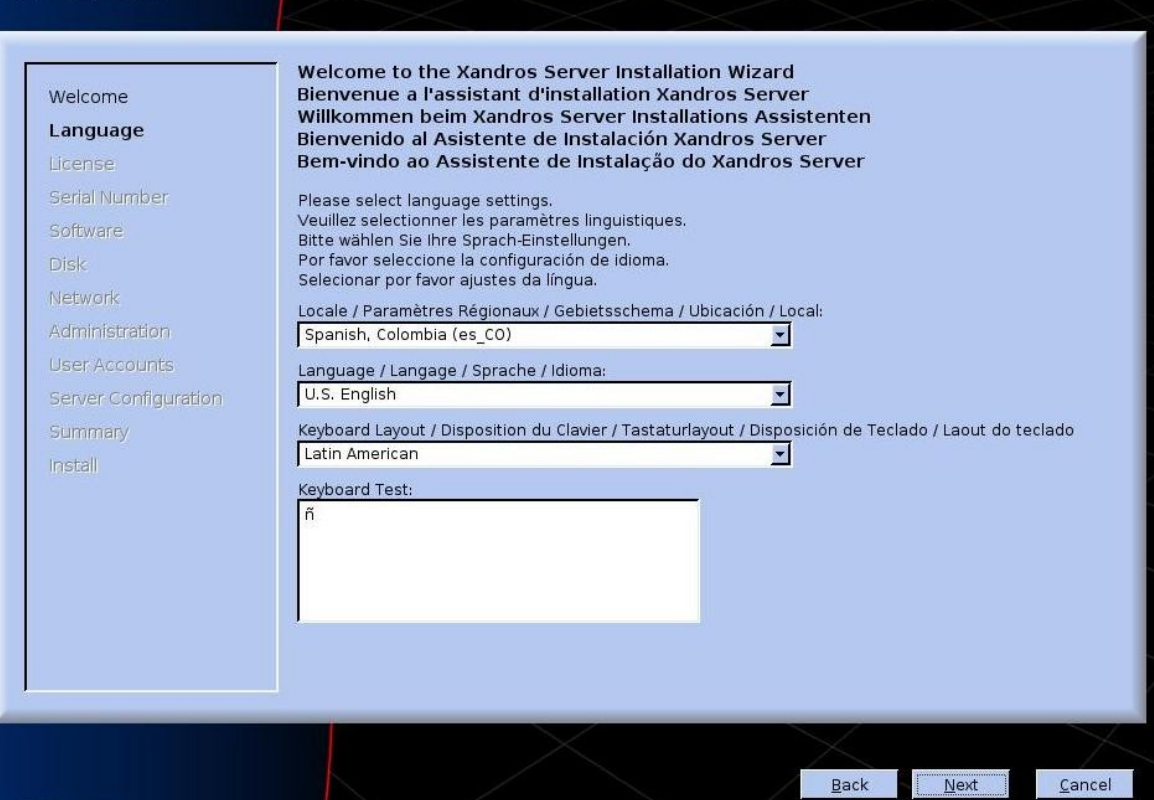

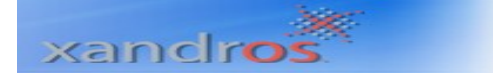

**Paso 3. Contrato de Licencia,** por favor lea el contrato y si esta de acuerdo, marque la casilla de la primera opción: ( **I accept this agreement** ), para poder así continuar con el proceso de instalación.

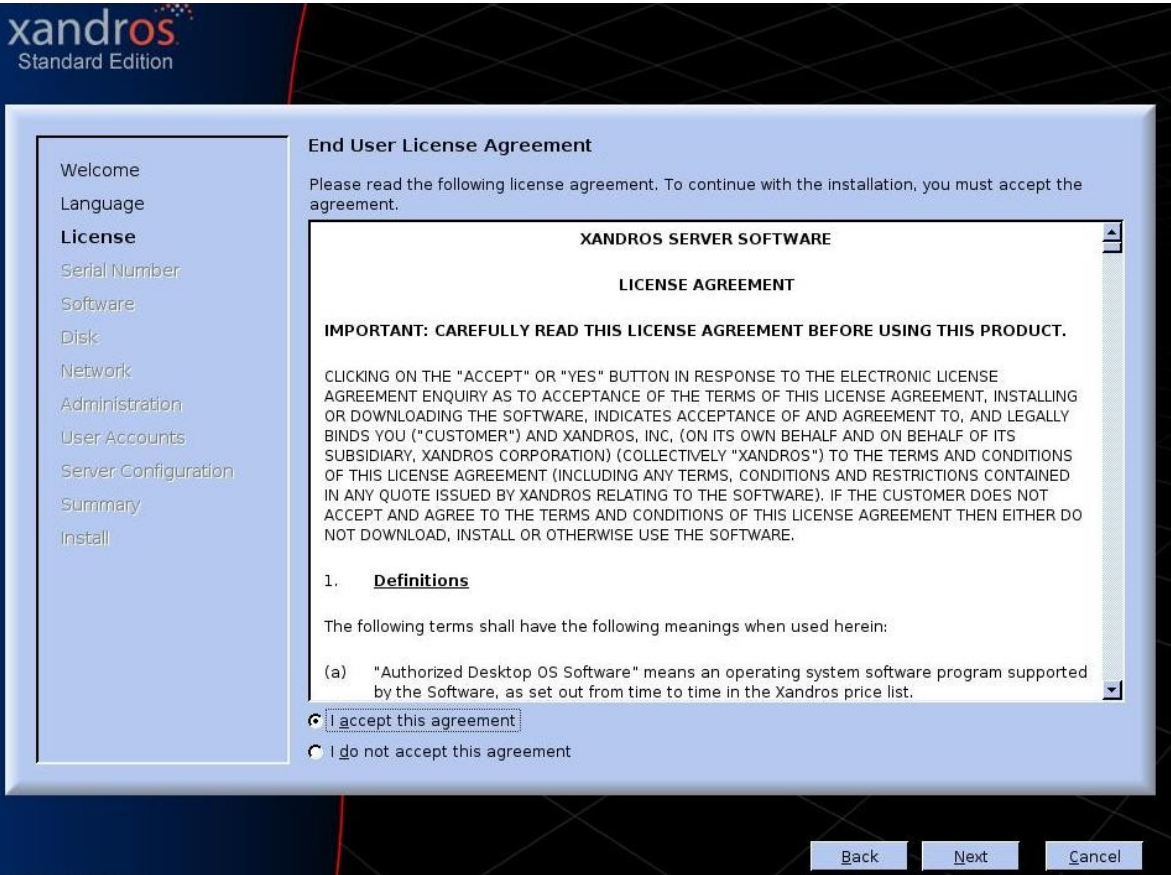

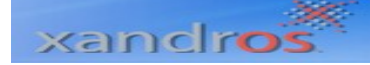

**Paso 4**. **Selección de Software,** Habilite o deshabilite del listado de software las opciones que usted crea que deba o no tener su sistema operativo instaladas.

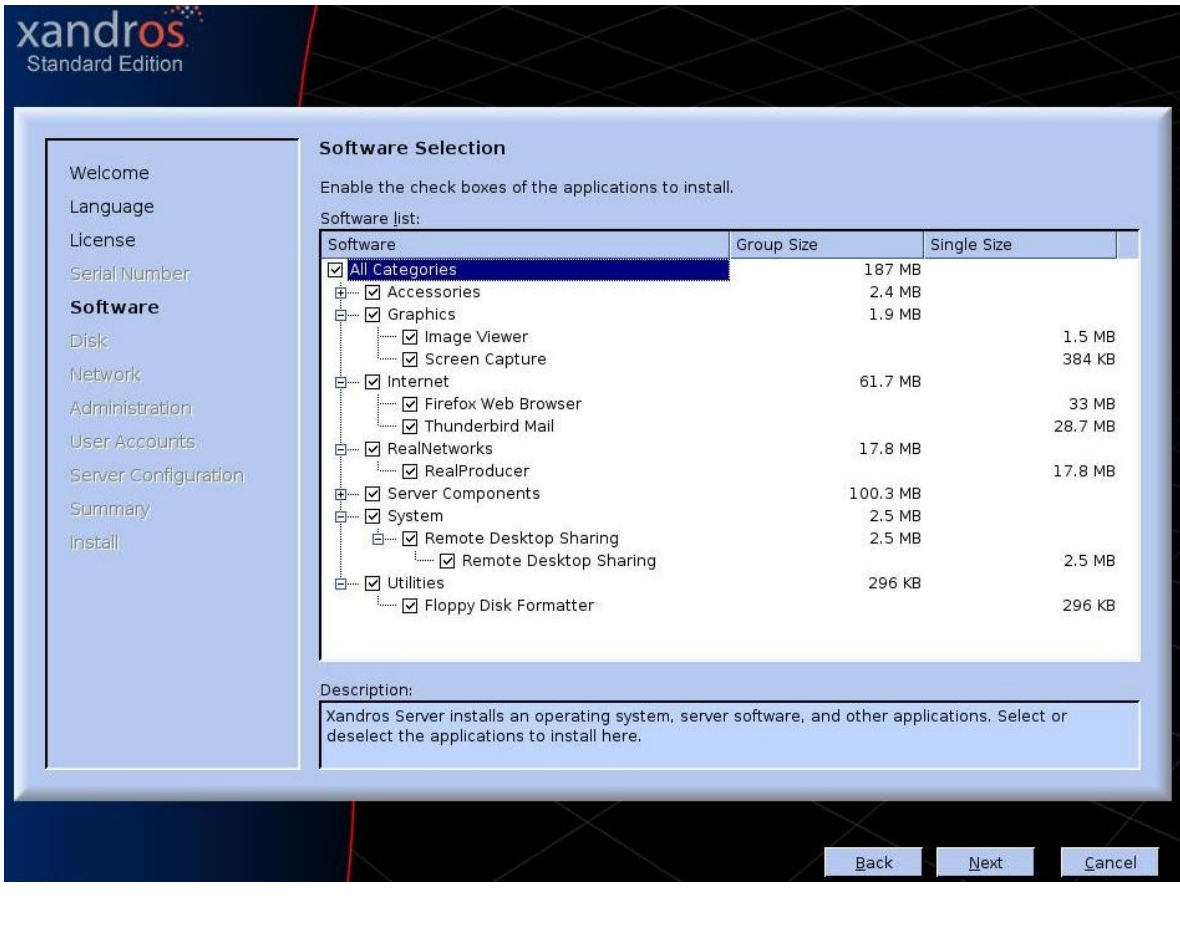

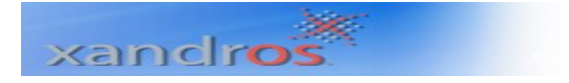

Para continuar presione el botón **Next.**

**Paso 5. Administrador de Maquina Virtual,** si la instalación que se lleva a cabo esta corriendo sobre una maquina virtual de Linux, por favor seleccione la opción **Yes,** aquí se puede tener compatibilidad de hardware, de lo contrario si no se esta ejecutando sobre una maquina virtual se puede seguir al siguiente paso escogiendo la opción **No .**

# xandros

#### Xandros **Virtual Machine Manager** Welcome You have selected to install the Virtual Machine Manager that allows you to run multiple virtual machines. By selecting this option, regular and Xen-enabled Linux kernels will be installed, and you will be able to choose a Language License Serial Number If you are not planning to run virtual machines, you can skip installation of the Virtual Machine Manager<br>by clicking No. Software Disk Do you want to install the Virtual Machine Manager as selected? Network  $G$  Yes Administration  $C$  No User Accounts Server Configuration Summary Install  $\overline{\text{Back}}$  $N$ ext  $Cancel$

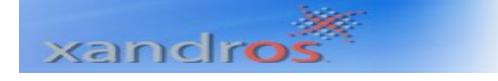

**Paso 6. Configuración de Disco,** aquí se seleccionara como usted podrá instalar Xandros Server sobre su disco duro, así:

- Uso de espacio libre.
- Tomar una partición.
- Manejar el disco and sus particiones.

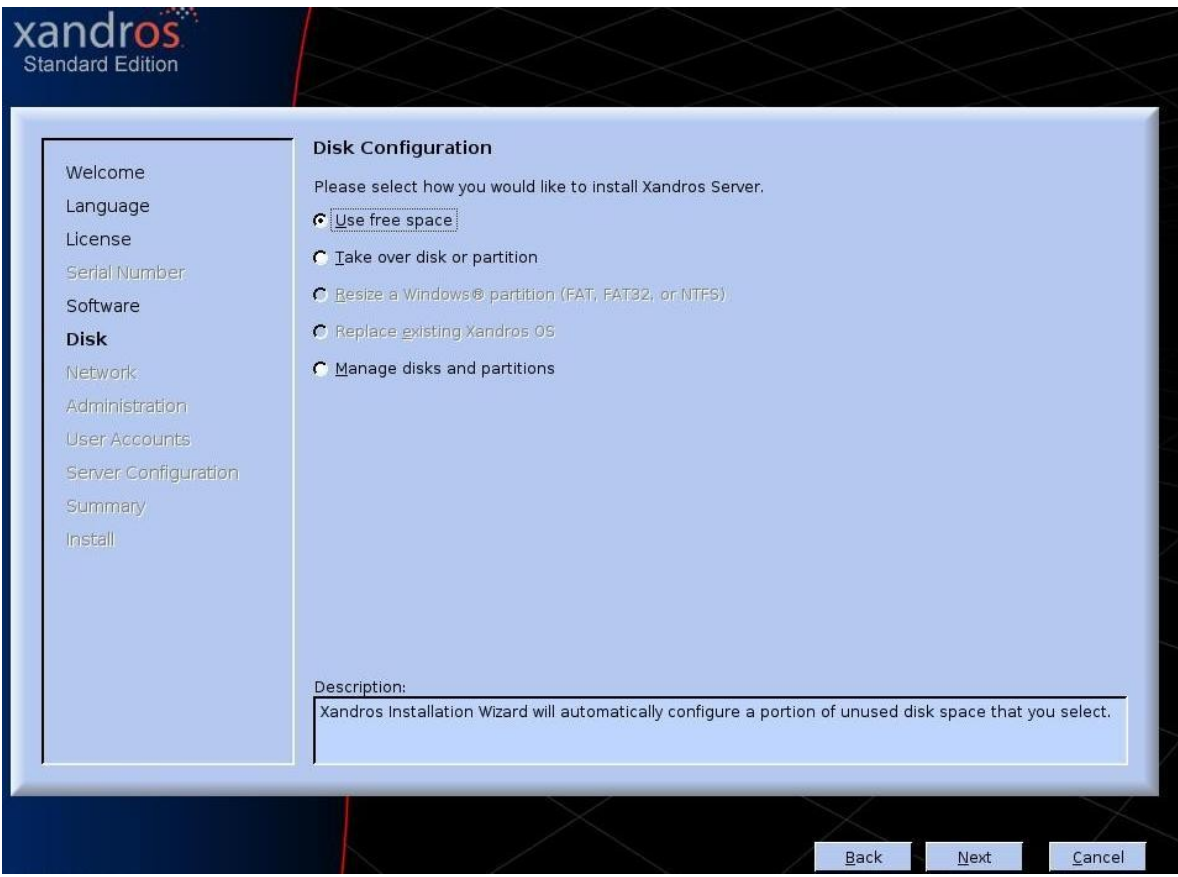

Si usted selecciona la primera opción de utilizar espacio libre se presentara la siguiente ventana donde explicara como quedara configurado el disco duro.

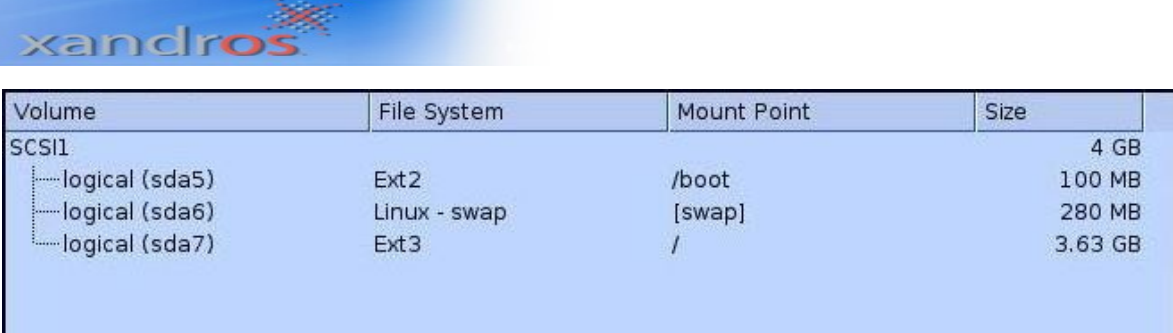

Para continuar presione el botón **Next.**

Para usuarios avanzados, la opción de administración de disco y particiones, permite crear y configurar a gusto el disco de nuestro PC:

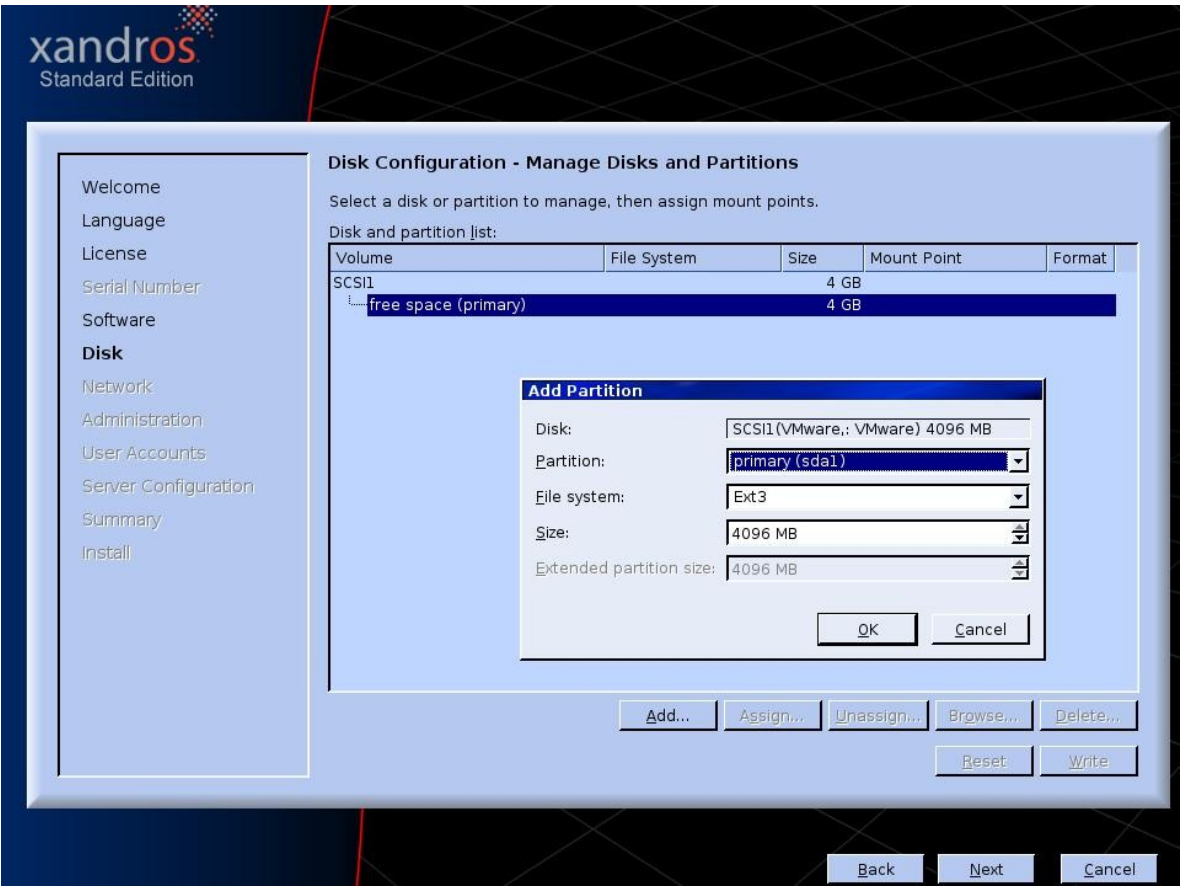

Pulsamos **Add**, para agregar una partición al disco y configuramos su sistemas de archivo como su tamaño.

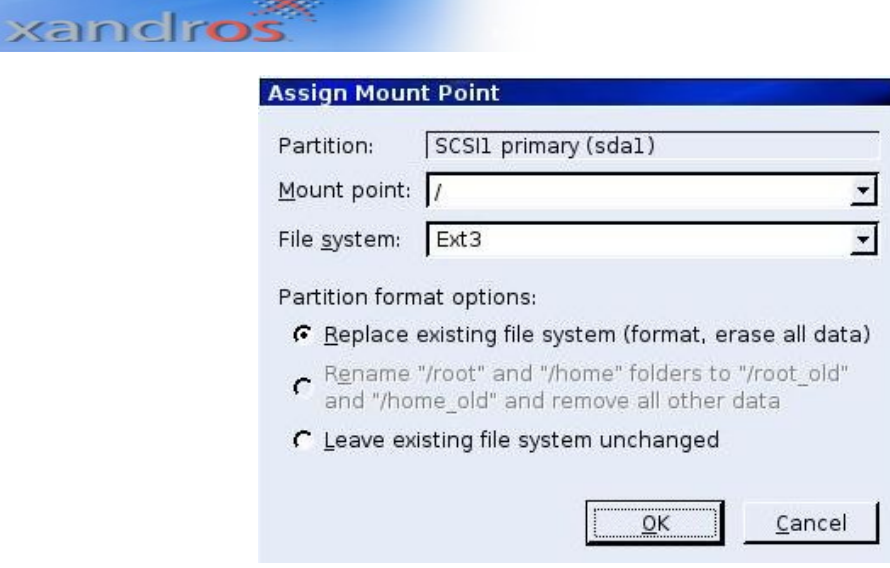

Una vez creadas le damos **Assign**, quien

35.

**Paso 7. Configuración de Conexiones de Red,** en esta ventana debemos digitar un Dominio DNS y configurar la conexión de área local dando click en el botón ( **Configure** …). De esta desplegara una sub ventana donde tendremos la opción de habilitar o deshabilitar las conexiones de red.

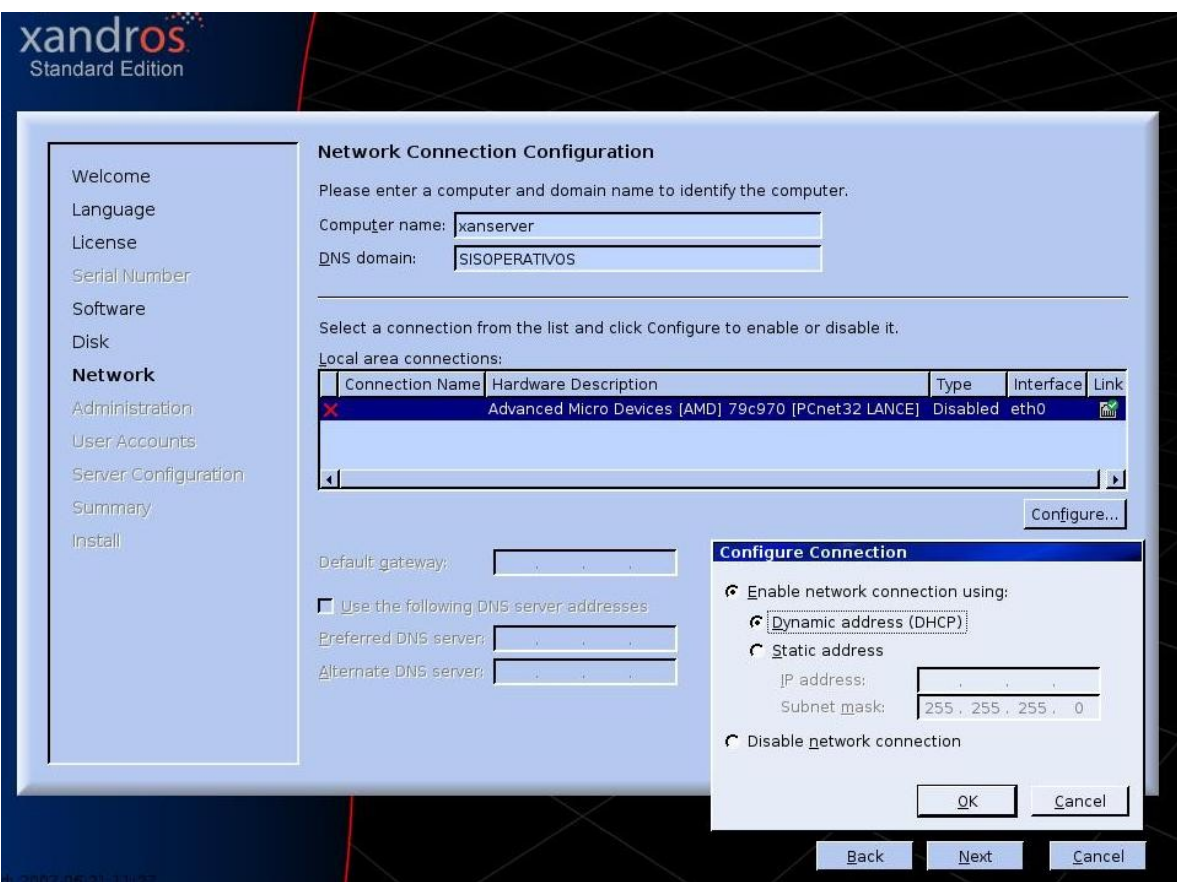

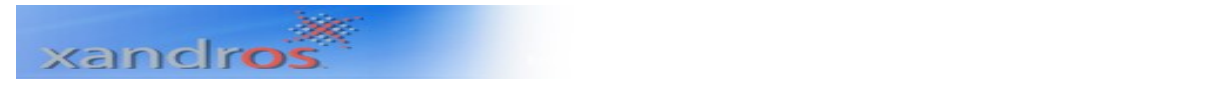

Si deshabilitas las Conexiones de Red, te aparecerá una sub ventana que te informara que mas adelante puedes configurar las Conexiones de Red en el Panel de Conexiones de Red de Xandros.

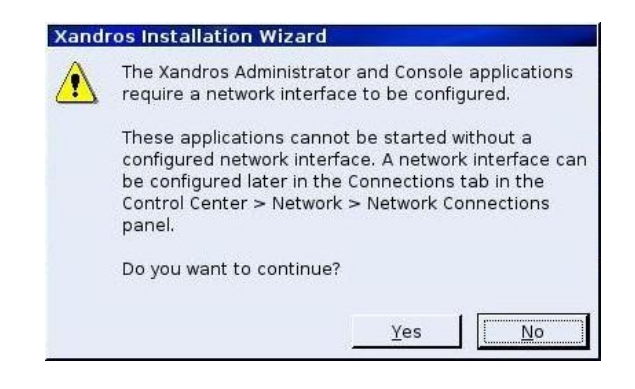

Para continuar presione el botón **Yes.**

**Paso 8. Administración,** en esta ventana debemos configurar la Administración del PC digitando una contraseña de Administrador.

Podemos activar las casillas de opción de seguridad adicional si se quiere que nuestras contraseñas tengan alto grado de complejidad y no dejar pasar contraseñas simples. También podemos seleccionar si privatizamos o no las carpetas asignadas a cada usuario del PC.

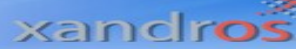

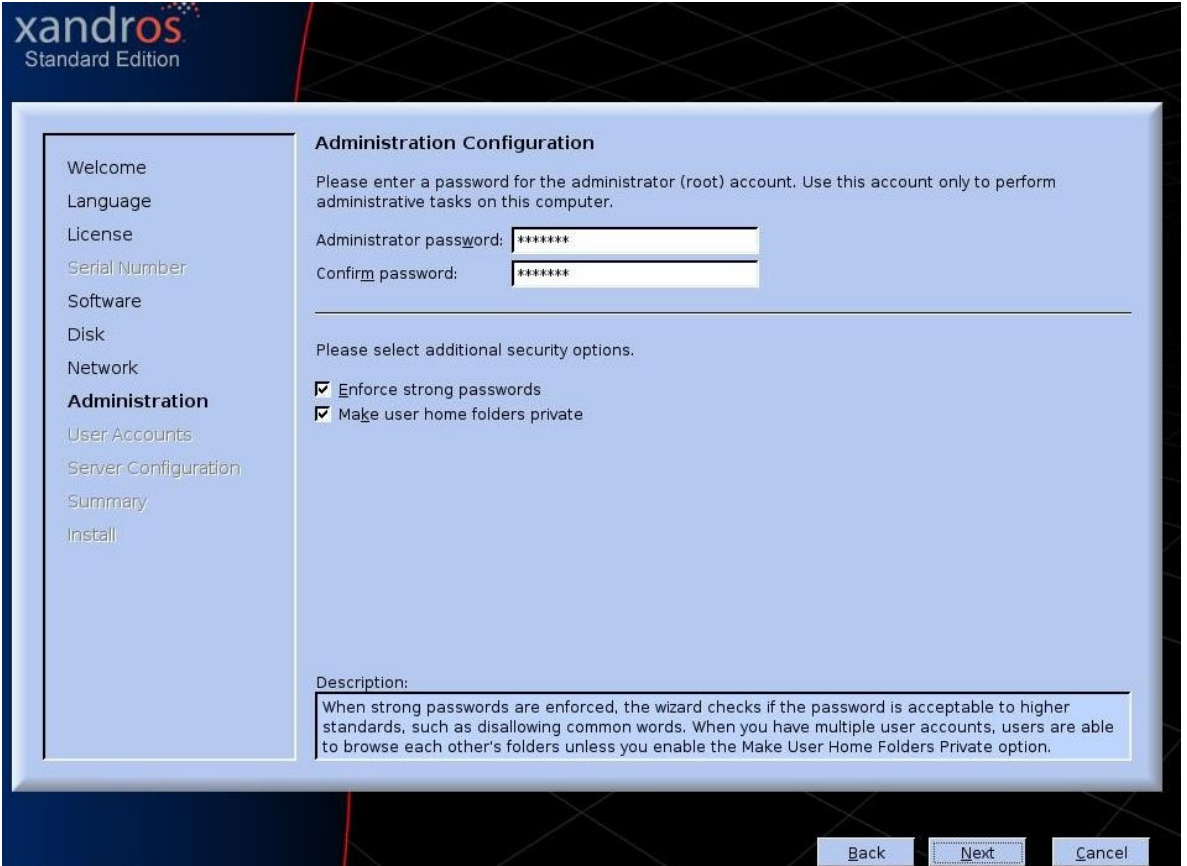

Para continuar presione el botón **Next.**

**Paso 9. Configuración de cuentas de usuario,** Para mantener la seguridad del PC, Xandros recomienda crear cuentas de usuarios que trabajaran sobre la maquina para que tengan sus propias configuraciones.

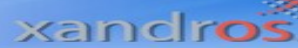

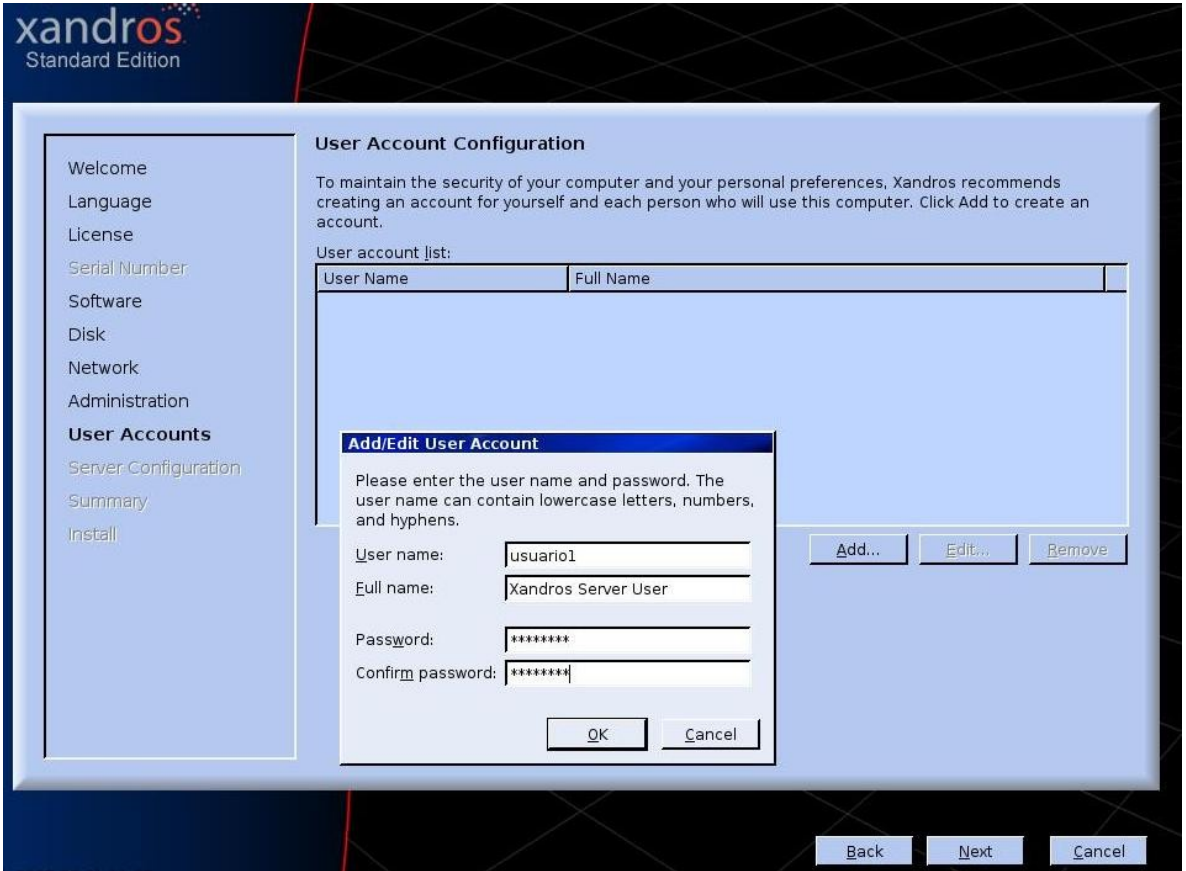

Para esto damos click en el botón **Add** y a continuación escribimos la información correspondiente al usuario que se vaya a crear.

Pulsamos **OK** y por ultimo **Next** para pasar al siguiente proceso.

**Paso 10. Configuración del Servidor,** puede establecer el servidor Xandros como parte de una Comunidad de Administradores de Servidores.

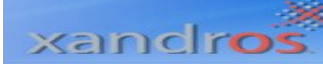

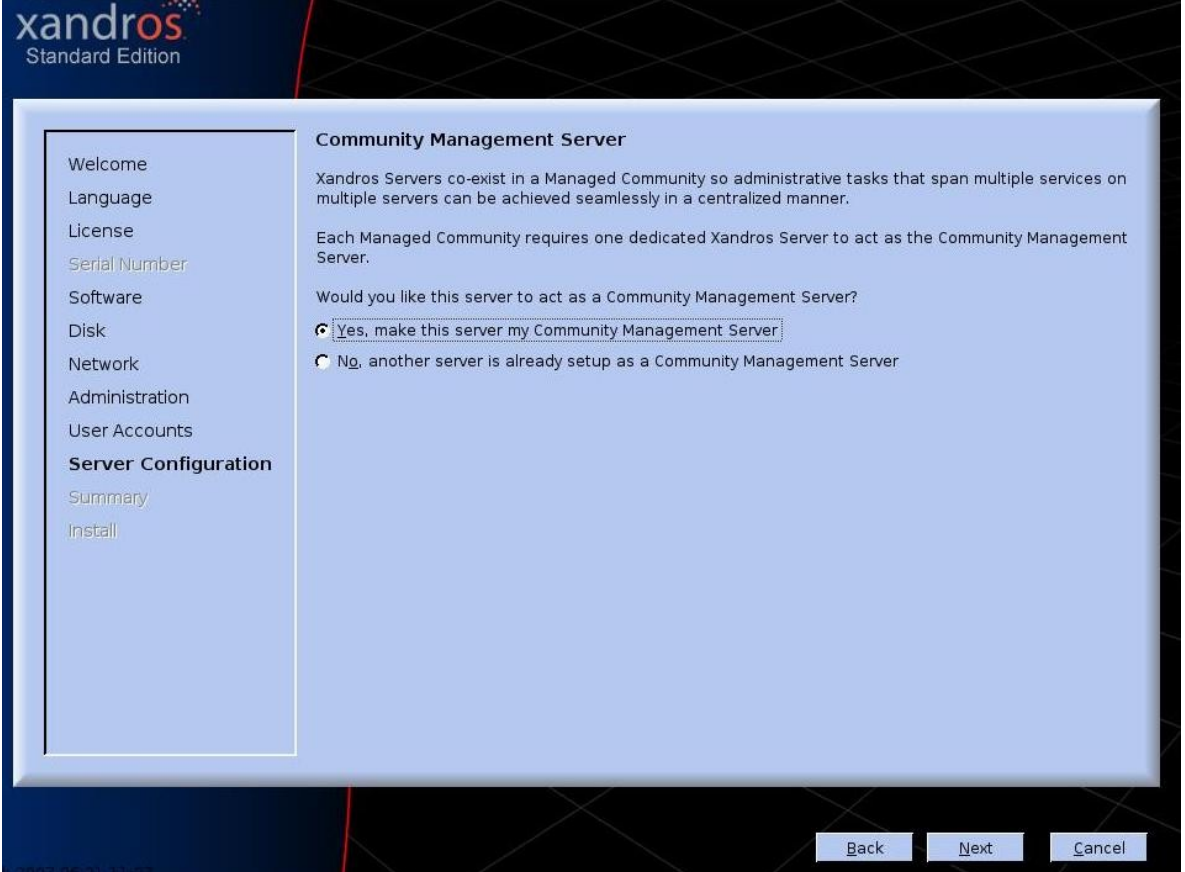

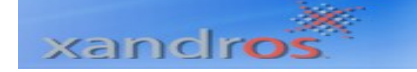

**Paso 11. Dirección IP o Nombre del Computador,** que se deberá proveer por que en este caso el pc Xandros Server será administrado por una Servidor de la misma comunidad.

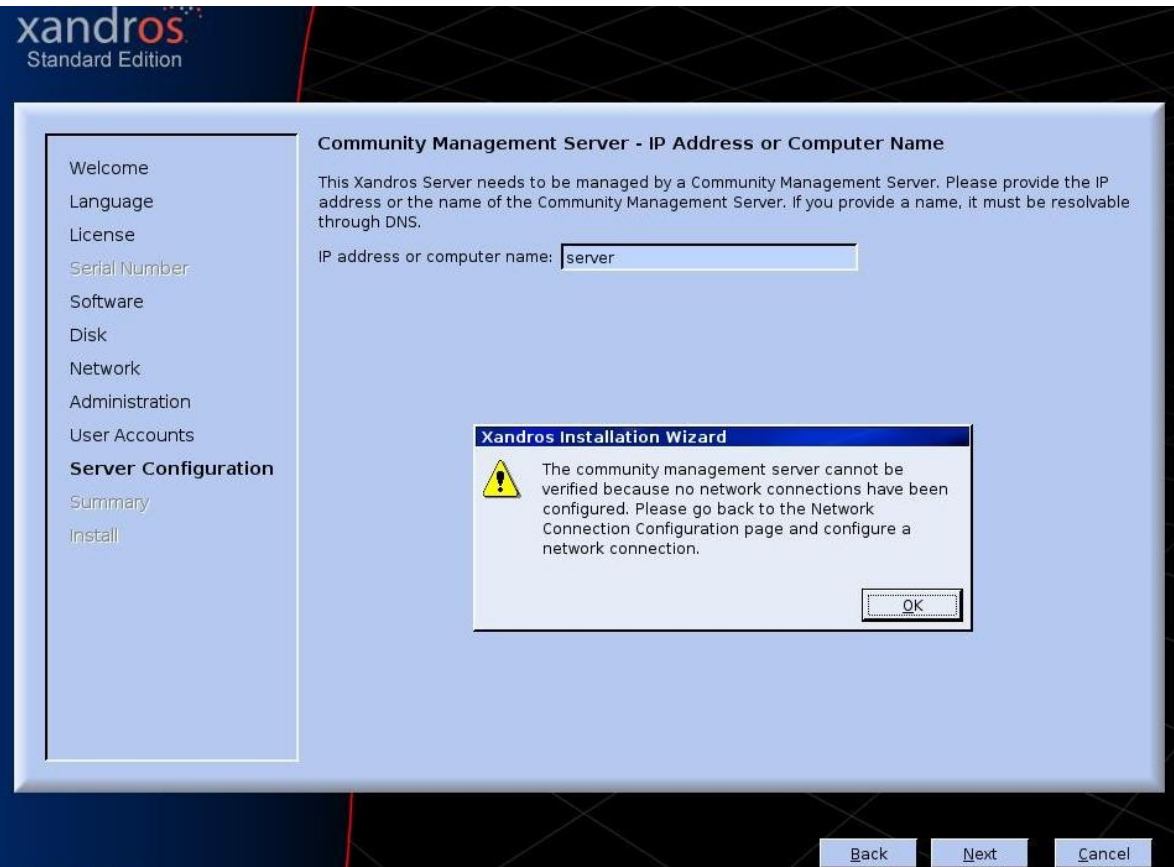

Pulsamos **OK** y por ultimo **Next** para pasar al siguiente proceso.

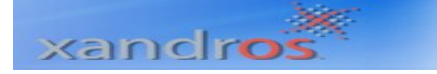

**Paso 12. Servidor de Administración de Seguridad,** debemos ingresar el nombre del Administrador de la Comunidad e ingresar una contraseña para efectos de usuario Administrador.

También se puede activar la casilla si se quiere que el Administrador del Servidor de Comunidad actúe como Controlador de Dominio Primario en Windows.

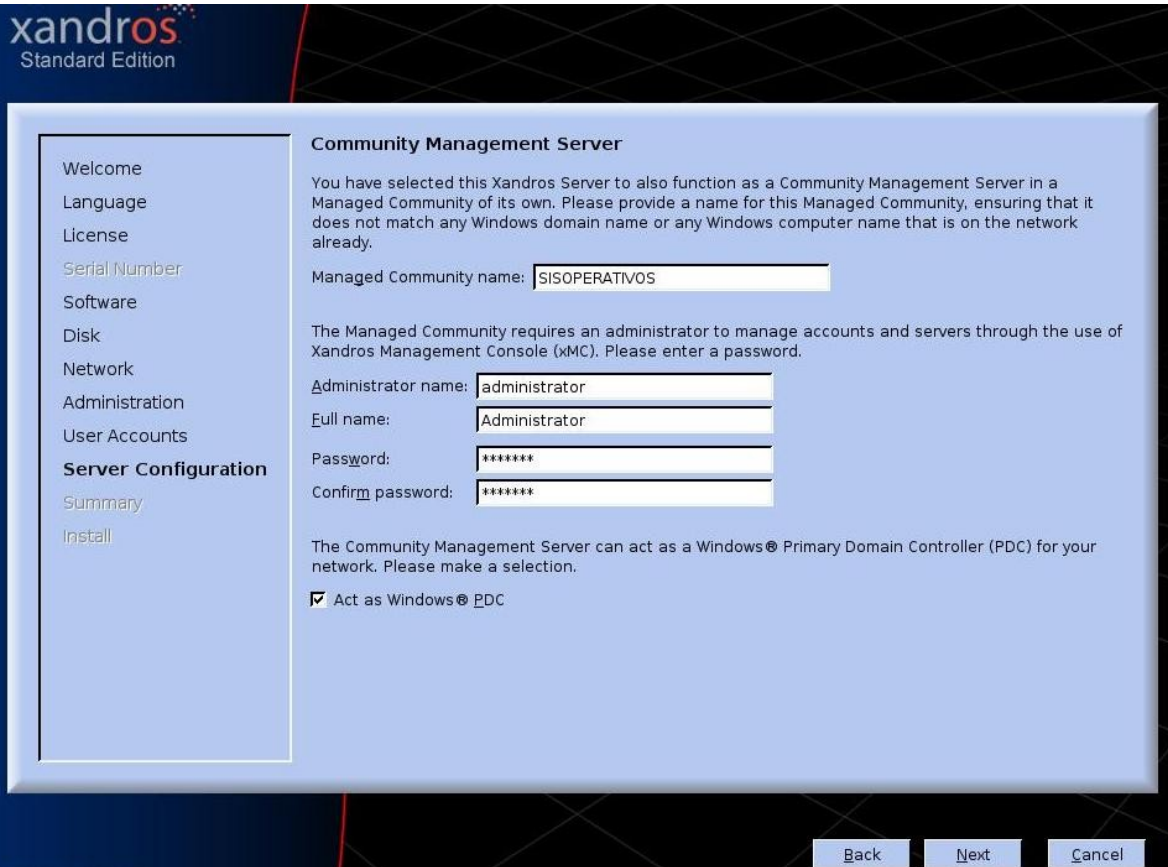

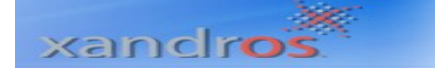

**Paso 13. Interoperabilidad de Servidor Windows.** Xandros Server puede actuar como WINS o usar una extensión existente. Seleccione en caso de utilizar WINS.

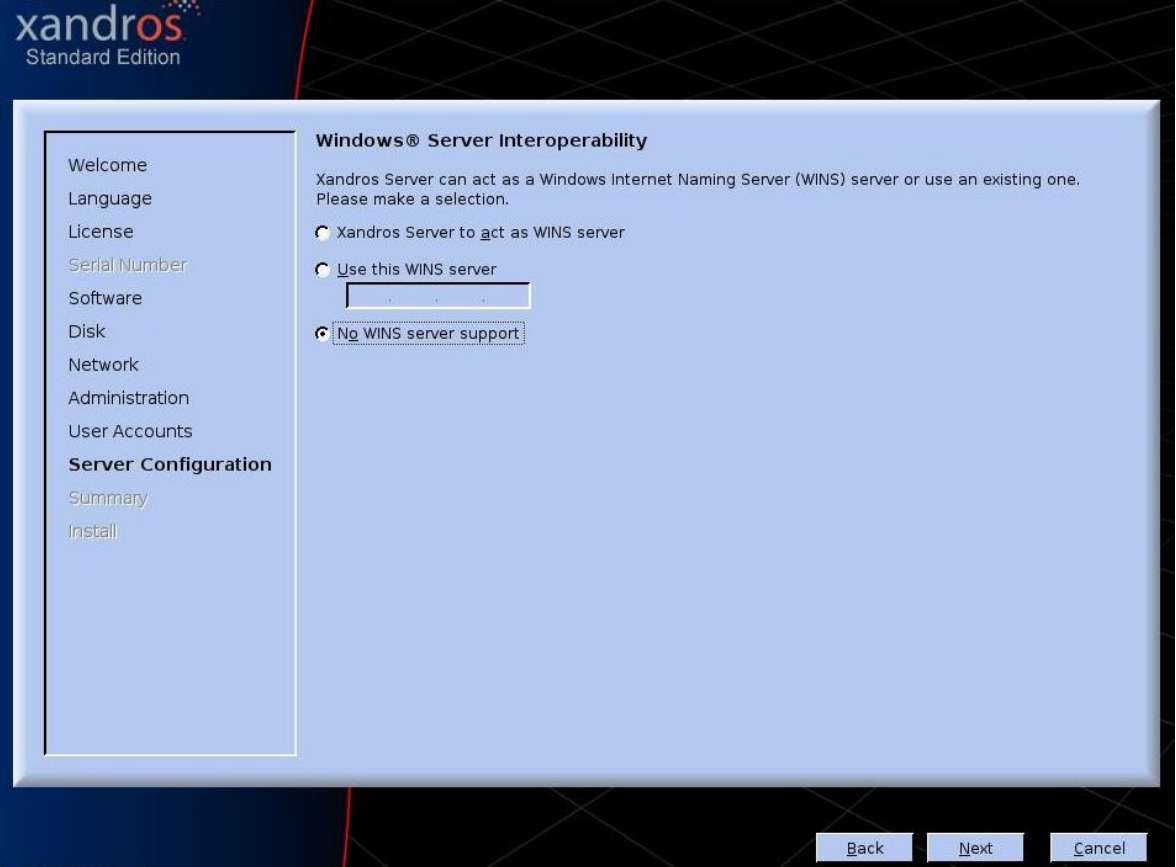

**Paso 14. Interfaz Grafica de Usuario.** Active la casilla si desea no cargar GUI al iniciar el PC, sabiendo que Xandros Server puede correr sin cargar GUI.

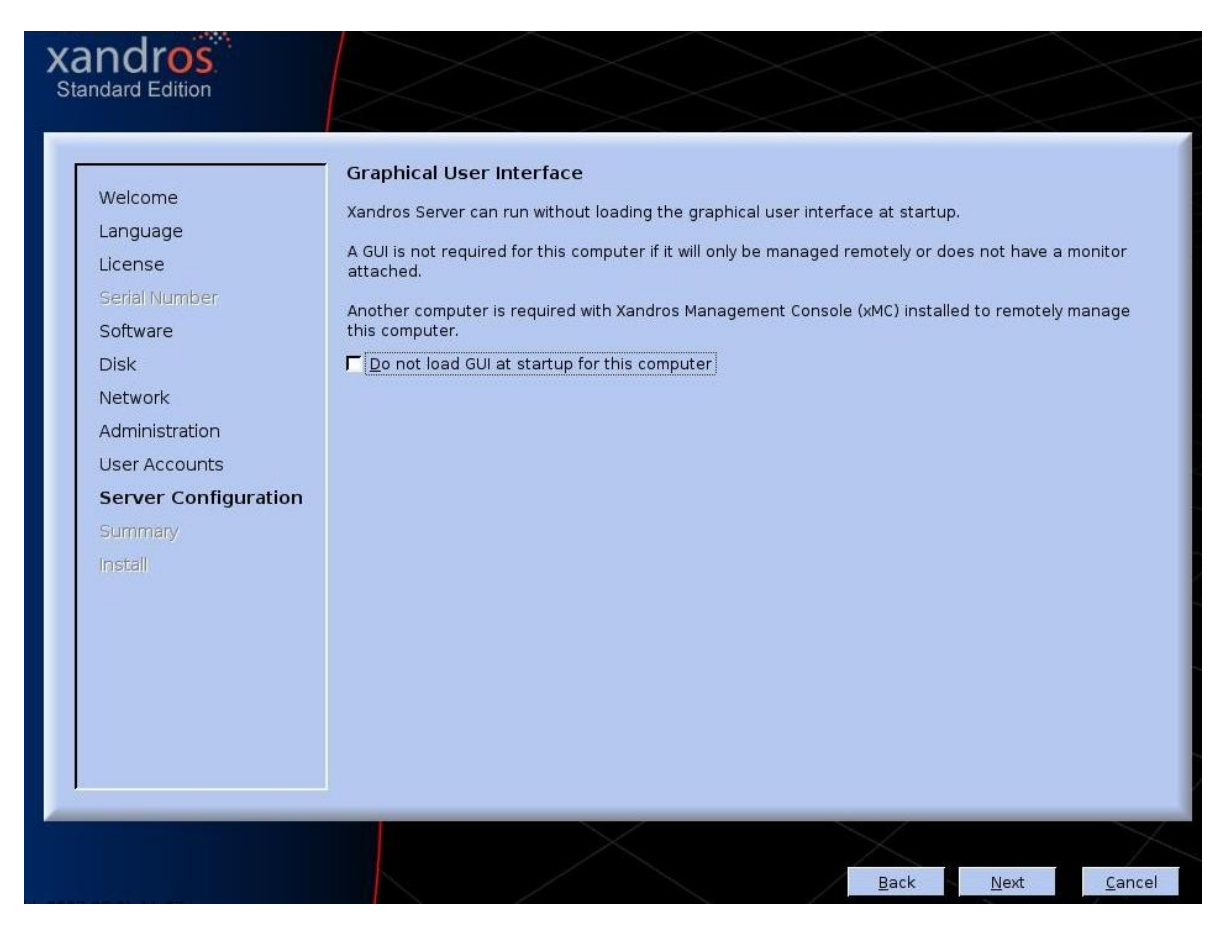

Para continuar presione el botón **Next.**

xandros

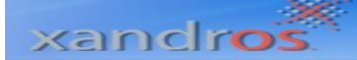

**Paso 15. Resumen de la Instalación.** Si esta de acuerdo con la configuración en pantalla se procede a instalar los archivos del sistema, de lo contrario puede ir hacia atrás y realizar los cambios pertinentes a la instalación.

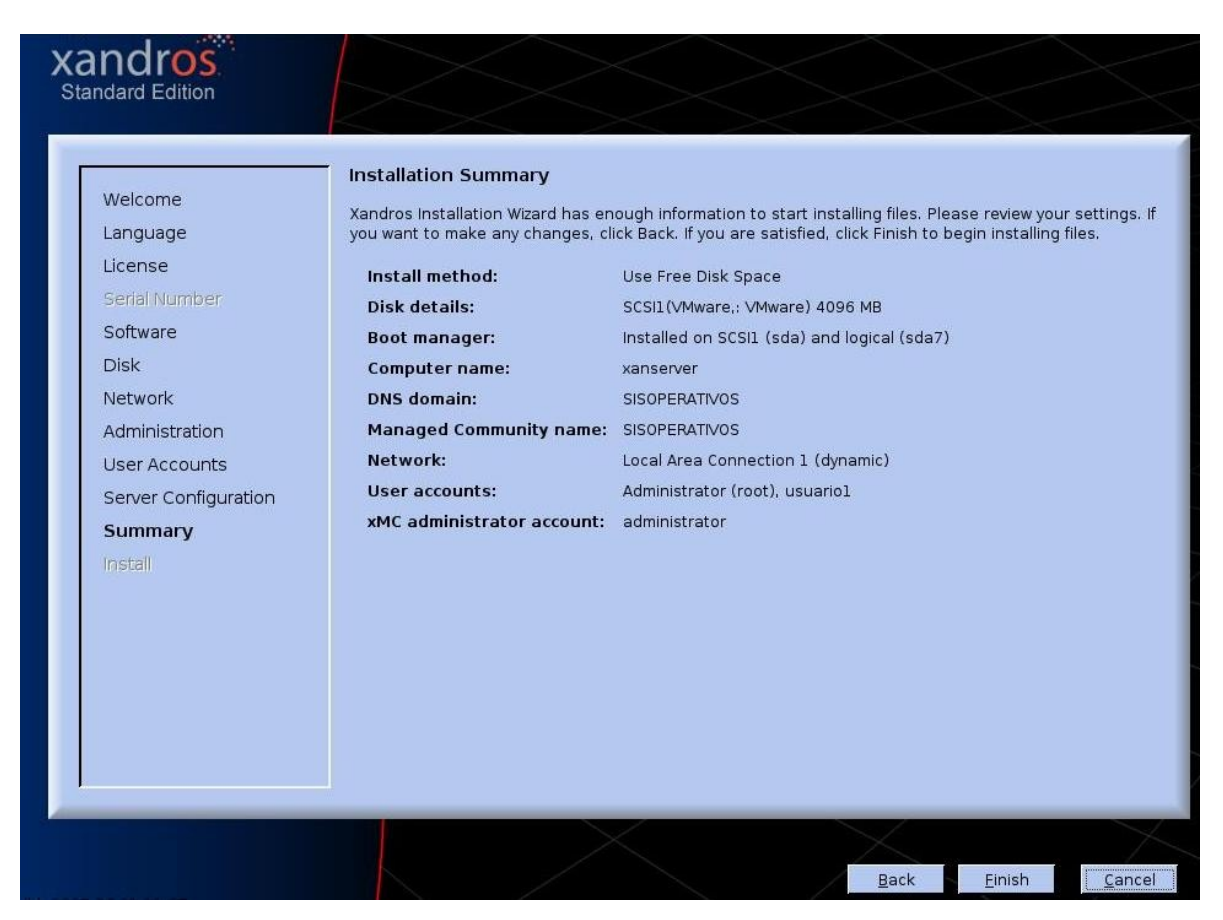

Para continuar presione el botón **Finish.**

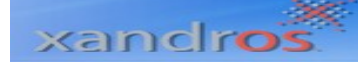

#### **Instalando Xandros Server.**

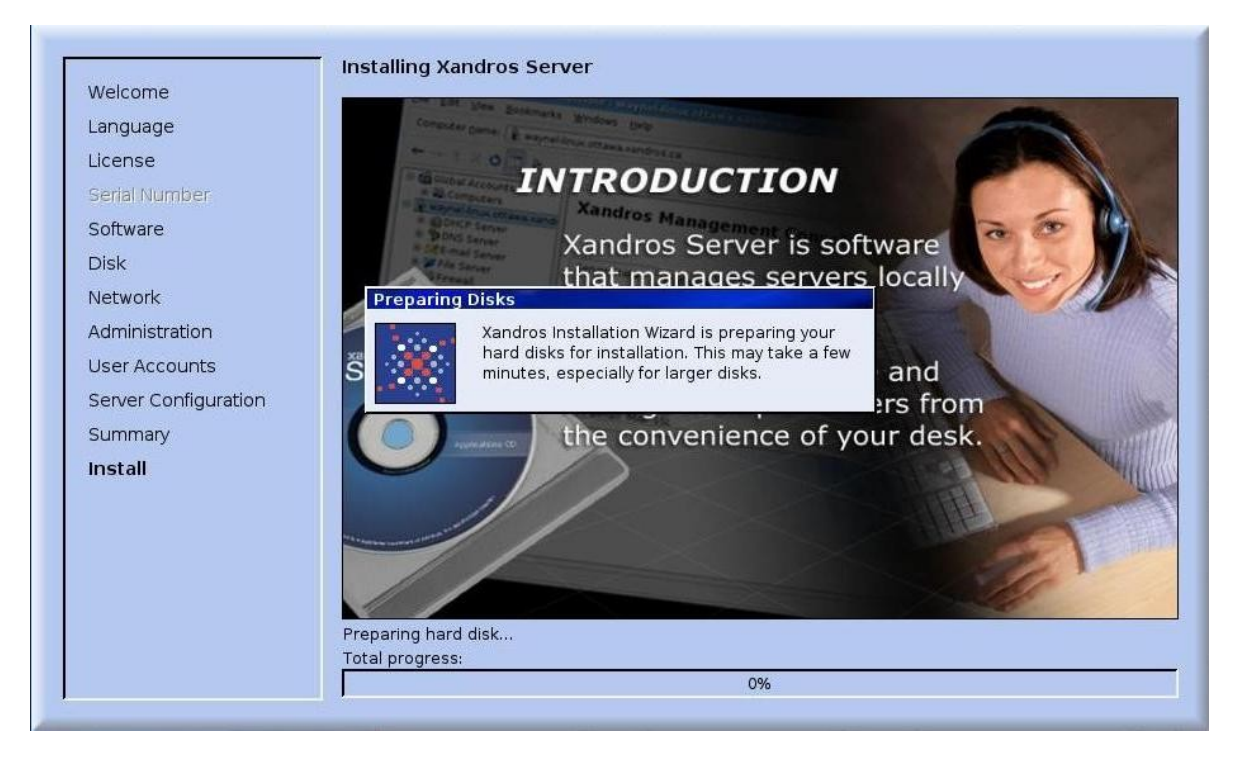

### xandro

Installing Xandros Server

### **Managed Community**

Set up servers as members of a Managed Community in order to benefit from additional work flow automation and integrated awareness between servers and their services.

Preparing packages... **Total progress:** 

3%

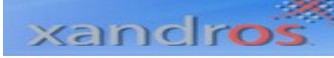

**Installing Xandros Server** 

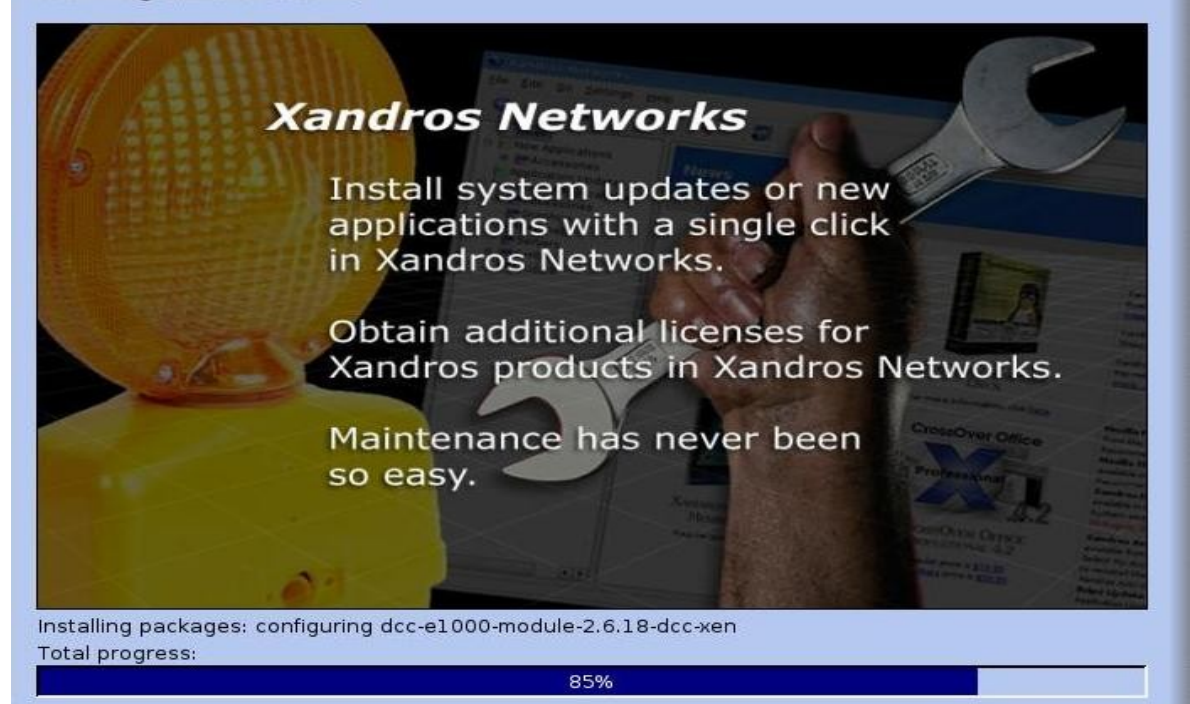

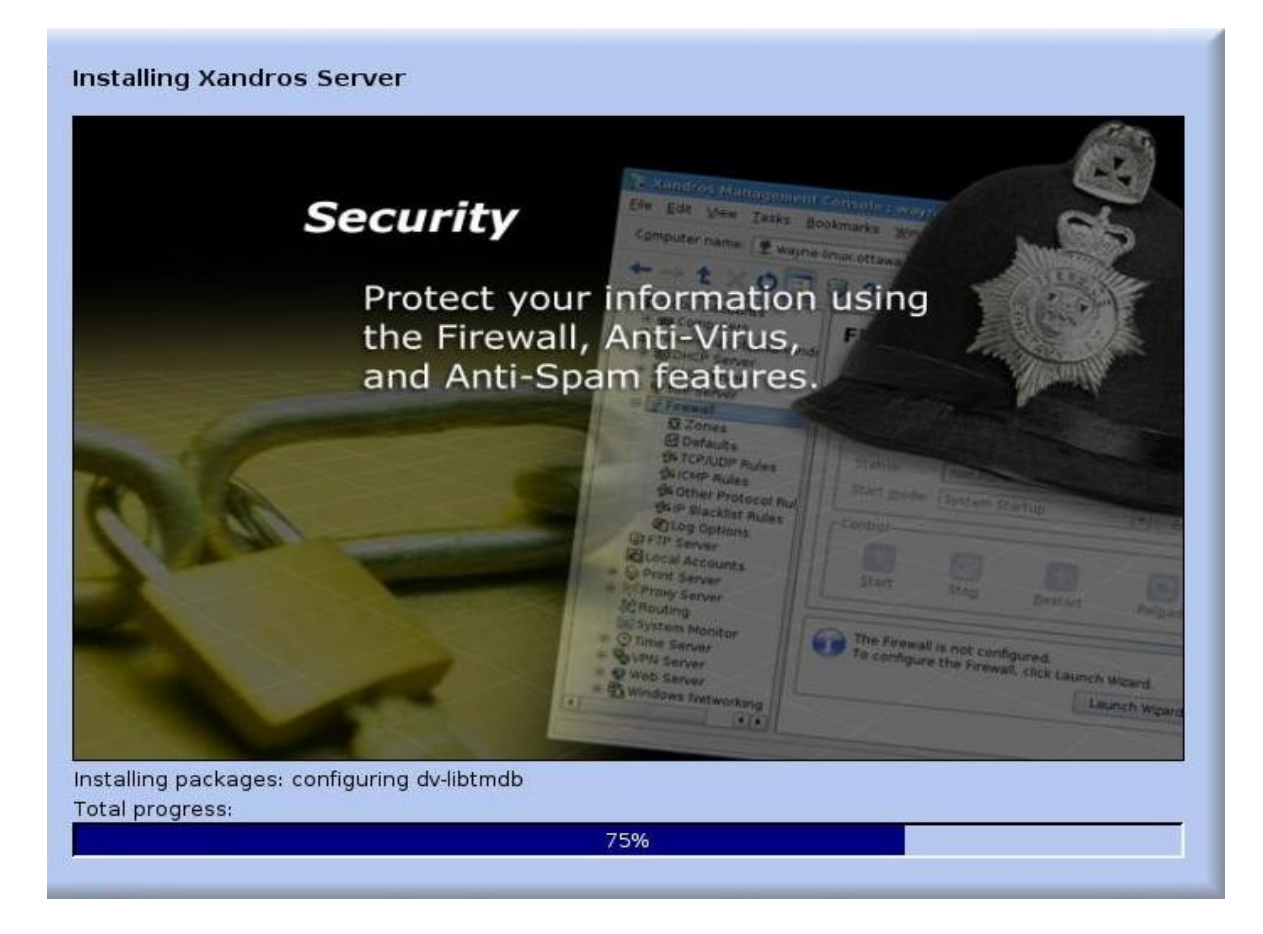

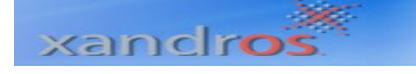

**Installing Xandros Server** 

### **Web Server**

Web Site Wizard Configure and manage Create W Web sites. Enable wiki or This weard allow blog service for a Web site **With a single click.** · Start with default setting Use another site on this **Installation Complete** 

Load from an existing A The installation of Xandros Server is complete. During the first system restart and login, extra time is required to perform configuration tasks. To restart the computer, please click Exit.

Exit

Installation complete. **Total progress:** 

100%

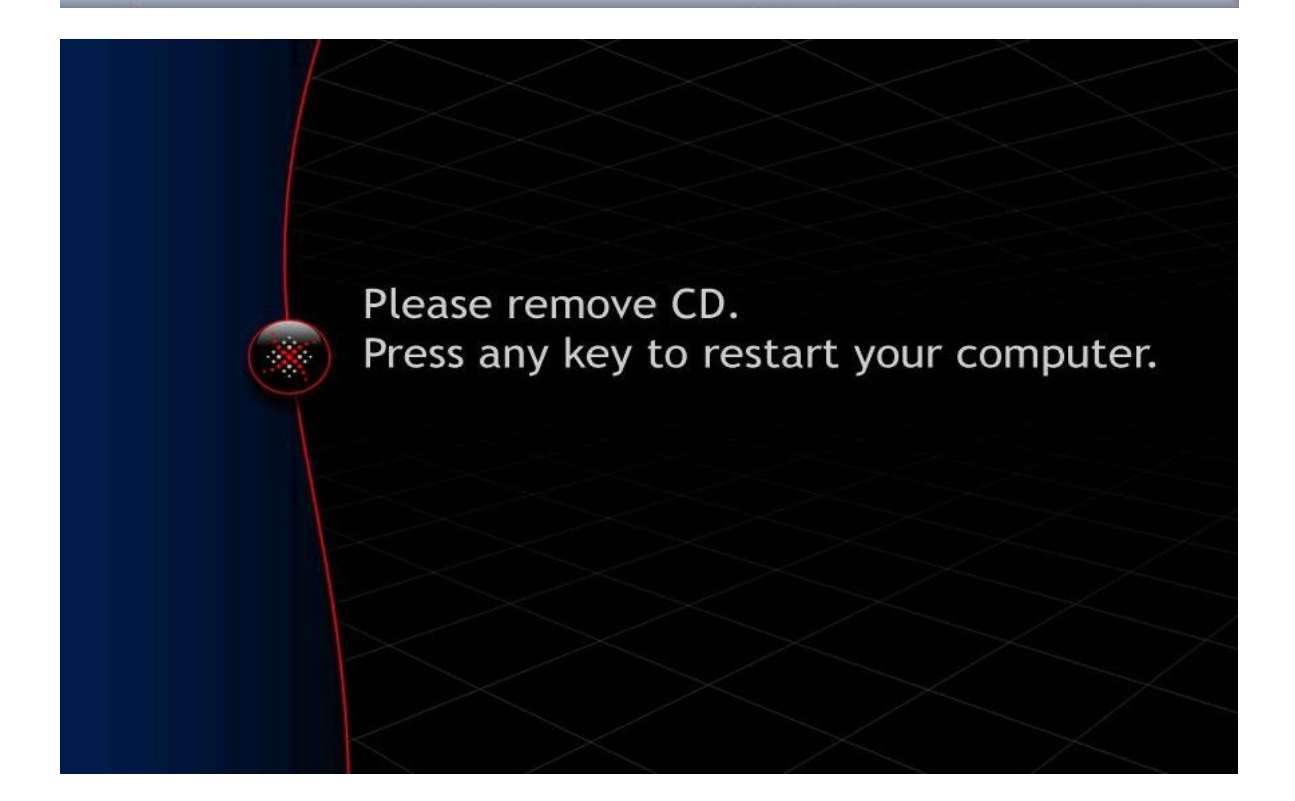

Retire el Cd de instalación de la unidad de CD – ROM y presione cualquier tecla para Reiniciar el PC. Ahora ya eres usuario de Xandros Server.

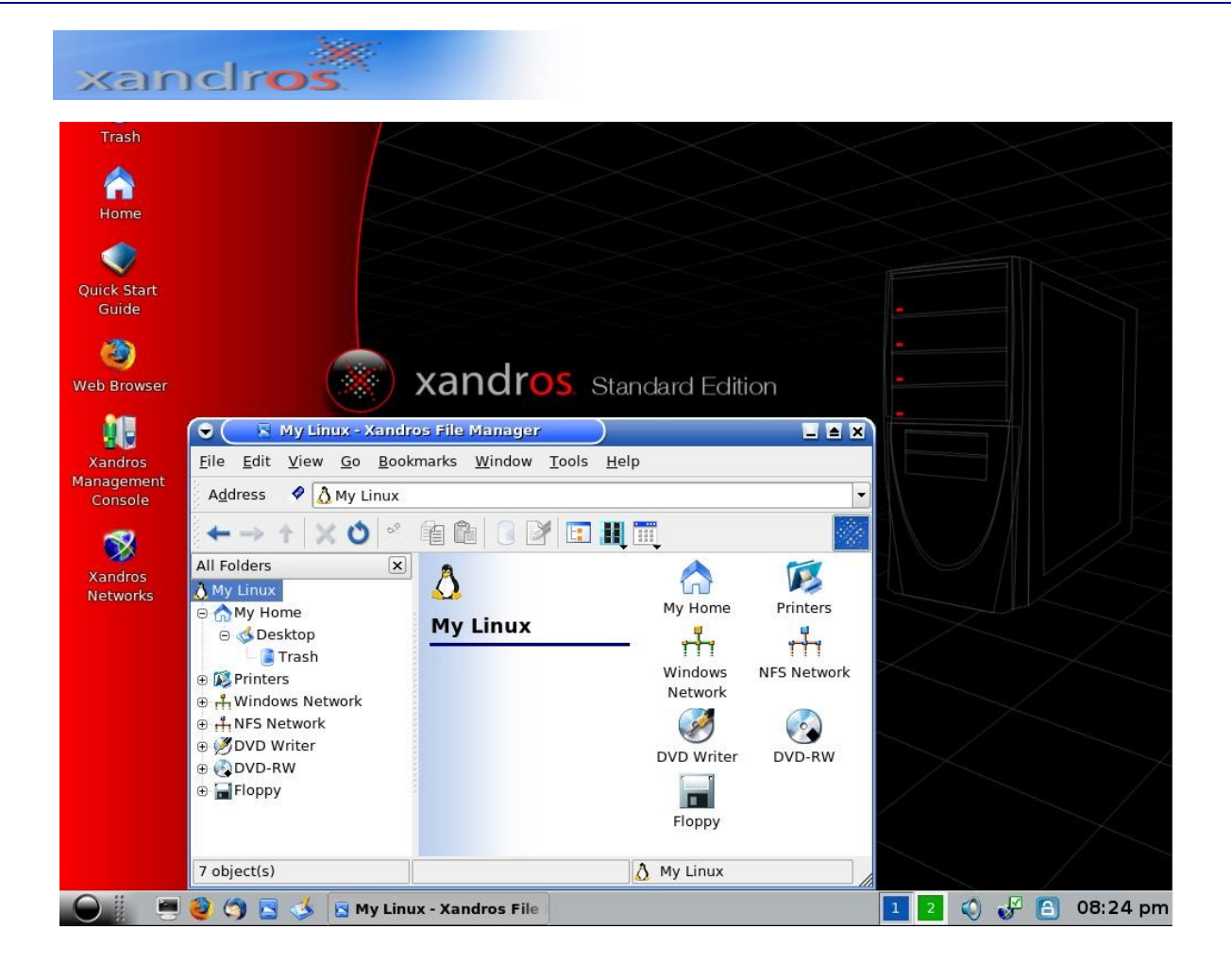

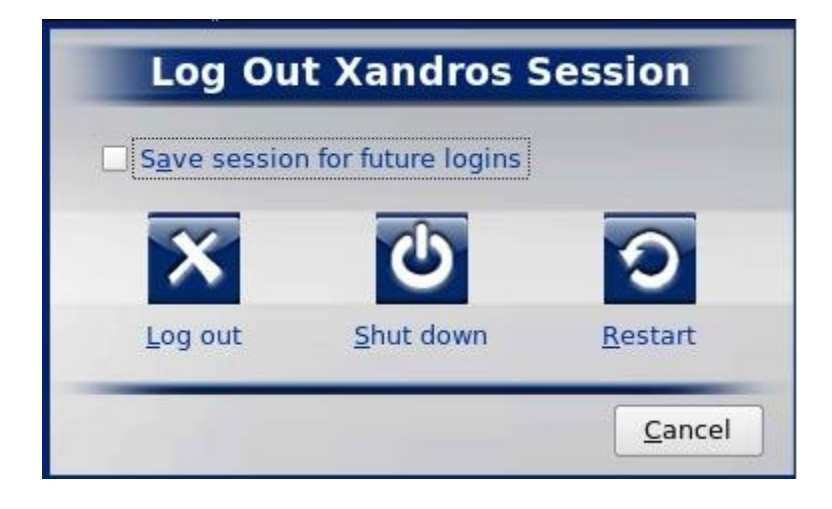